# **MetaMaskウォレット 作成手順**

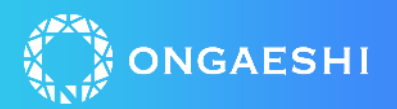

# **モバイル版:アプリダウンロード・登録**

# **①MetaMask アプリダウンロードからセットアップまで**

ONGAESHI

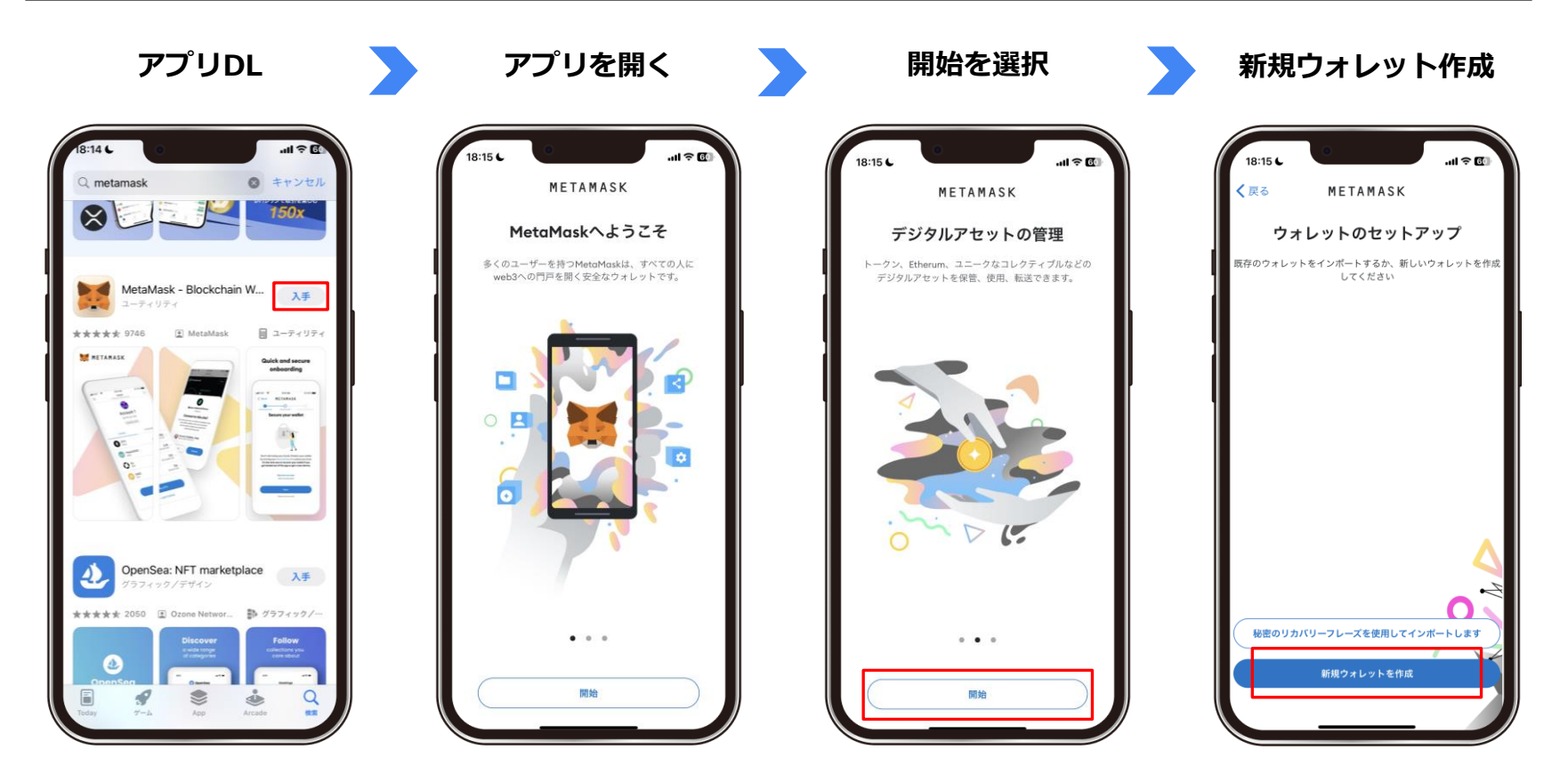

# **①MetaMask アプリダウンロードからセットアップまで**

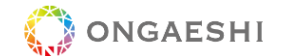

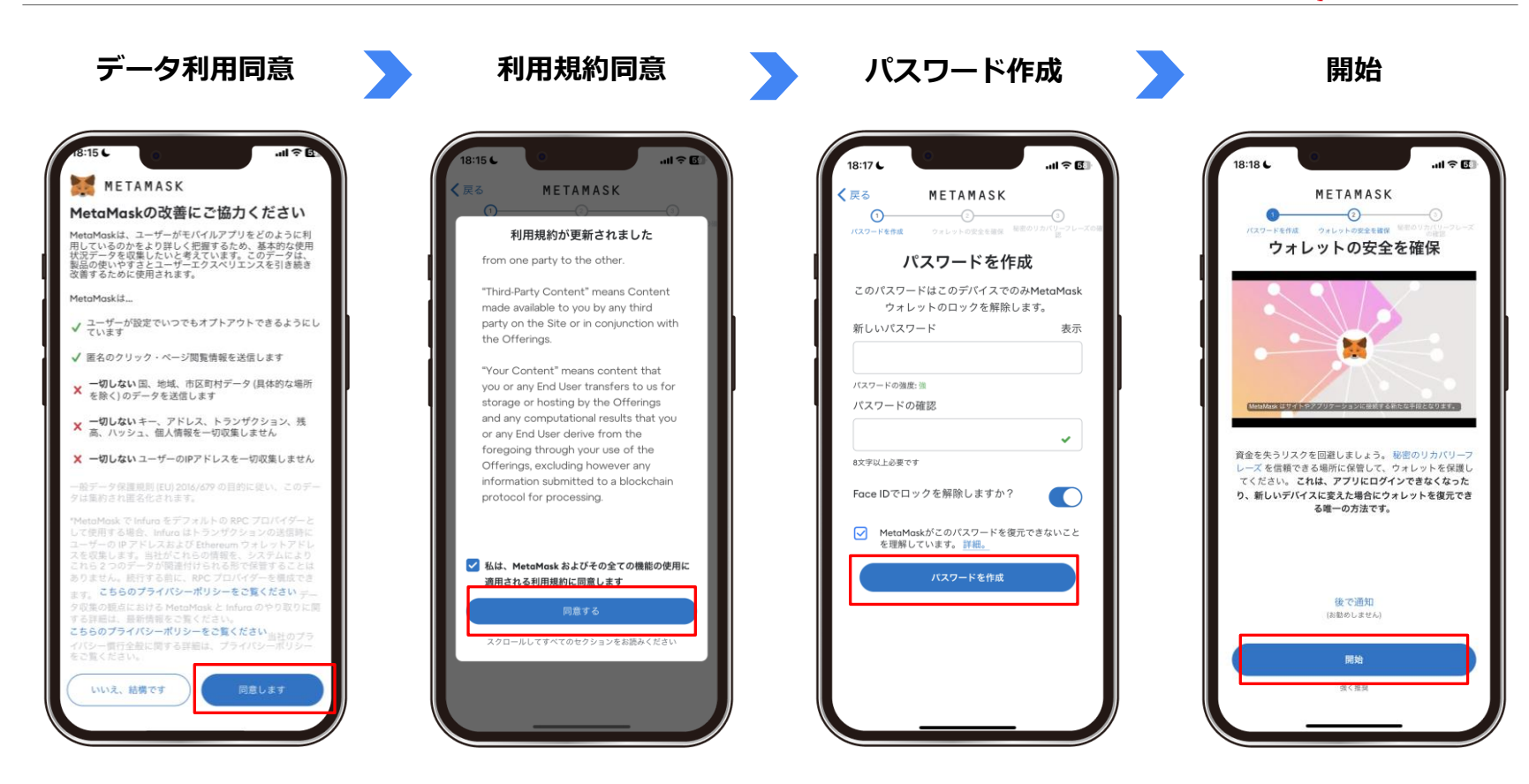

**②リカバリーフレーズの取得**

**★万が一の時、ウォレットを復元するために必要 ★人に知られると、勝手にウォレットを復元される可能性も**

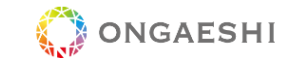

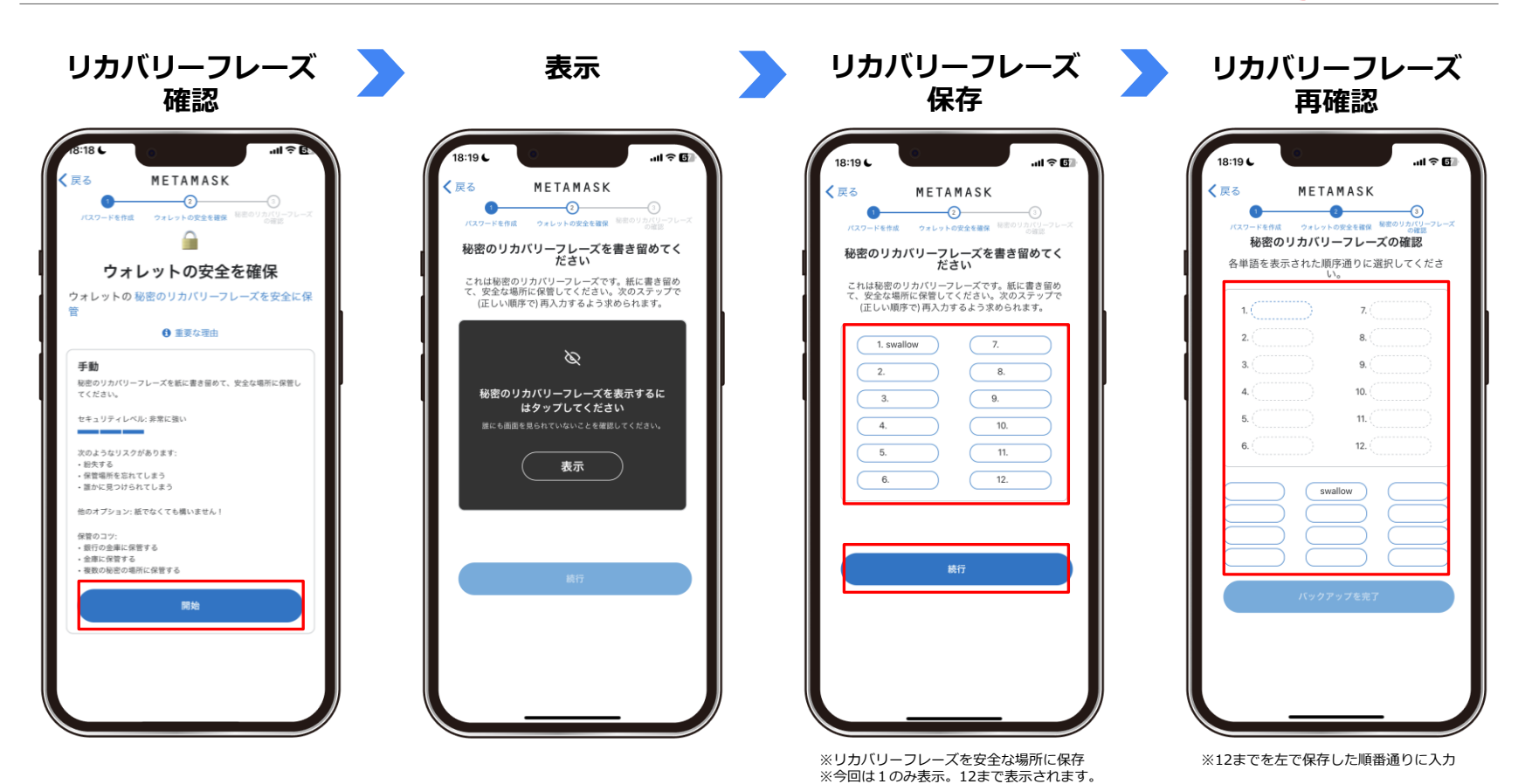

Confidential

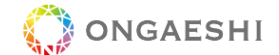

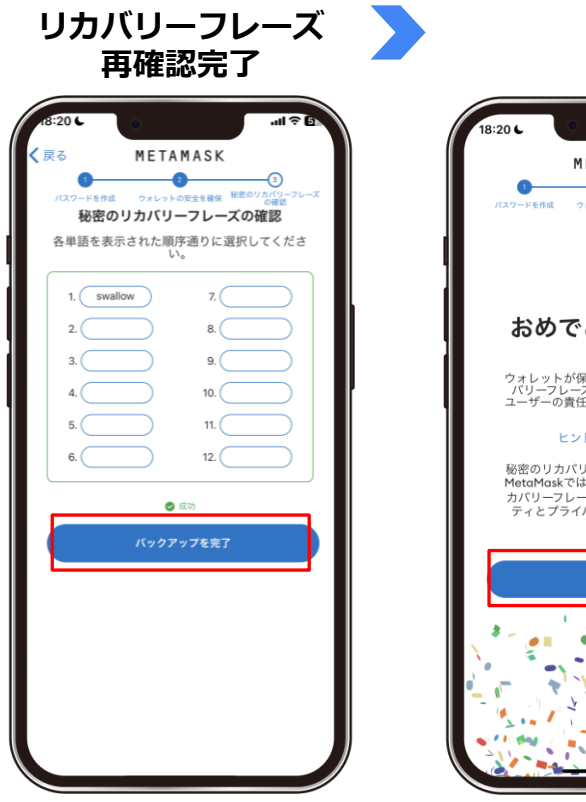

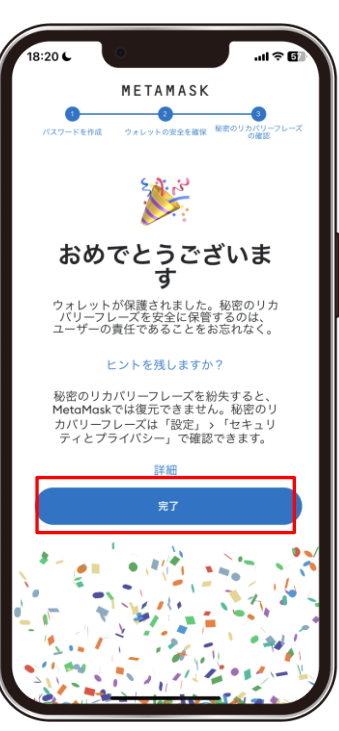

# **③Polygon Mainnet追加**

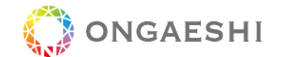

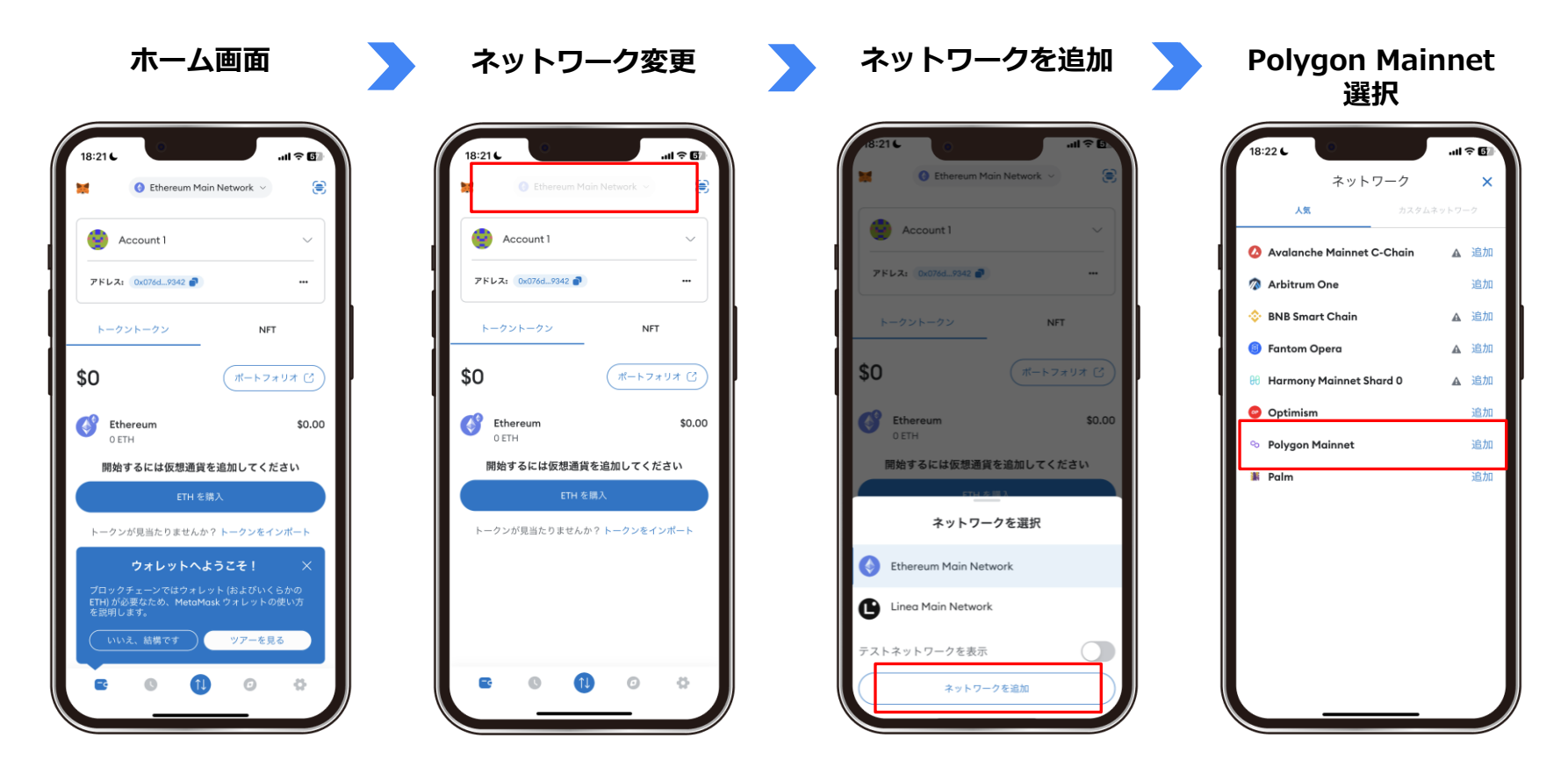

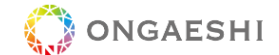

**ネットワークを承認 確認** $d \approx 6$  $H \otimes H$  $H \widehat{\sigma}$ **E** Polygon Mainnet ネットワーク ネットワーク 大家 大豆 Account 1 Avalanche Mainnet C-Chain A BM Avalanche Mainnet C-Chain A 追加 Arbitrum One Arbitrum One 次のネットワークに切替済み Co Polygon Mainnet BNB Smart Chain **A 追加 BNB Smart Chain** A 追力 **C** Fantom Opera A 追力 **b** Polygon Mainnet 留意点: **Harmony Mainnet Shard 0** A 追加 このネットワーク上のネイティブトークンは MATIC このネットワークを追加しますか? です。これは、ガス代に使用されるトークンです。 O Optimism これにより、このネットワークがMetaMaskで使 あるネットワークから別のネットワークに直接ア セットを送信しようとすると、アセットが永久に失 用可能になります。 われるおそれがあります。必ずブリッジを使用して **Polygon Mainnet** MetaMaskはカスタムネットワークやそのセキュ ください。詳細 **リティを保証しません。0** トークン検出が有効になっているため、トークンが こちらをご覧ください:詐欺やネットワークセキュ **E** Palm 3. 自動的にウォレットに表示されます。手動でトーク リティのリスク ンを追加することもできます。 表示名 **Polygon Mainnet** 了解 チェーンID 137 ネットワークURL https://polygon-mainnet.infura.io/v3 新しいネットワークが追加されました "Polygon Mainnetネットワーク"がネットワーク セレクターで利用可能になりました。 詳細を表示 es Polygon Mainnet 有効になりました。 ネットワークに切り替 閉じる キャンセル 承認

### **④秘密鍵の取得・保存**

### **★アカウントをインポートするときに必要 ★人に知られると、勝手にウォレットを復元される可能性も**

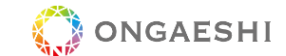

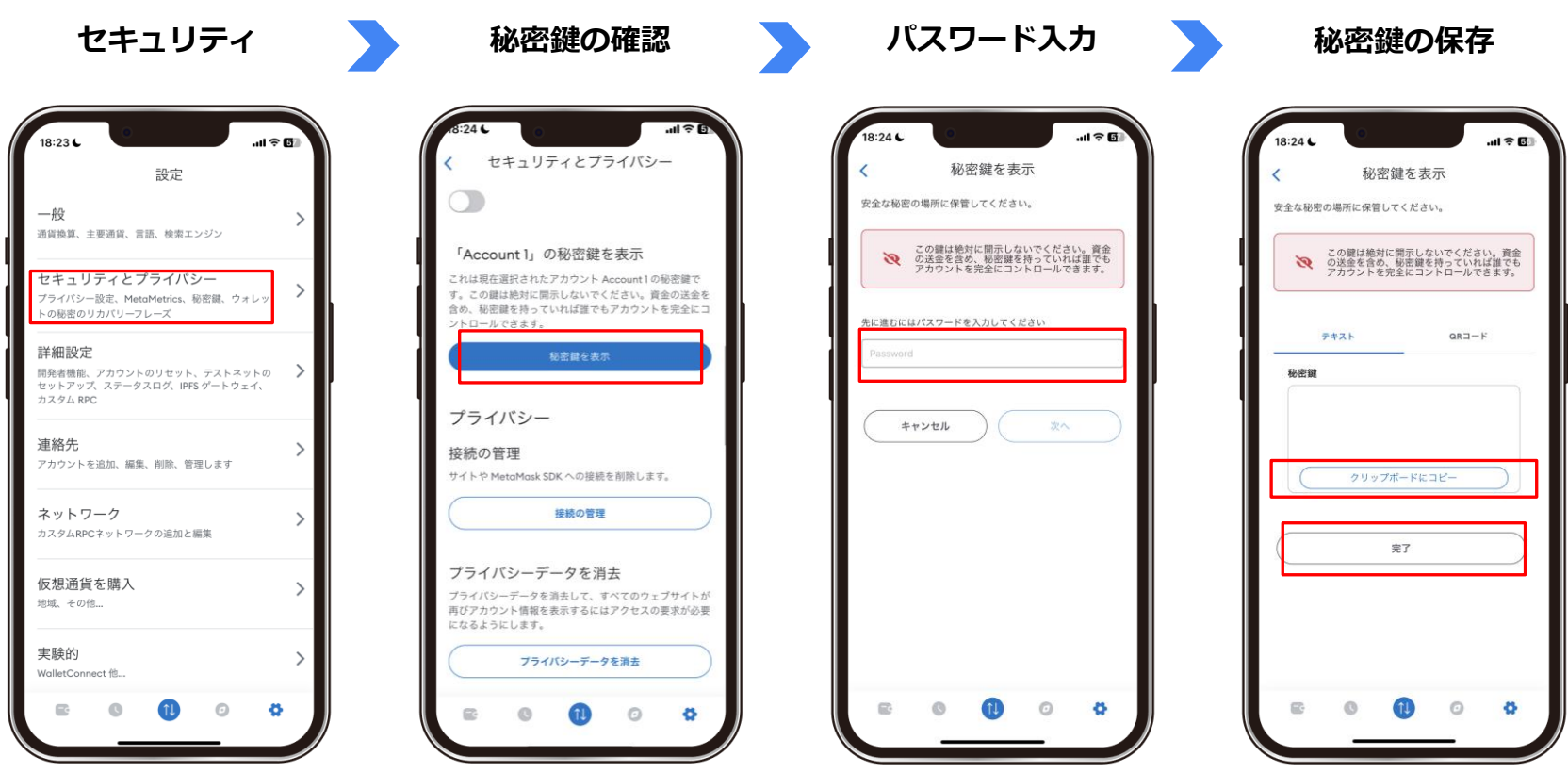

※秘密鍵を安全な場所に保存

## **⑤【参考】言語・通貨設定**

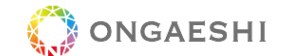

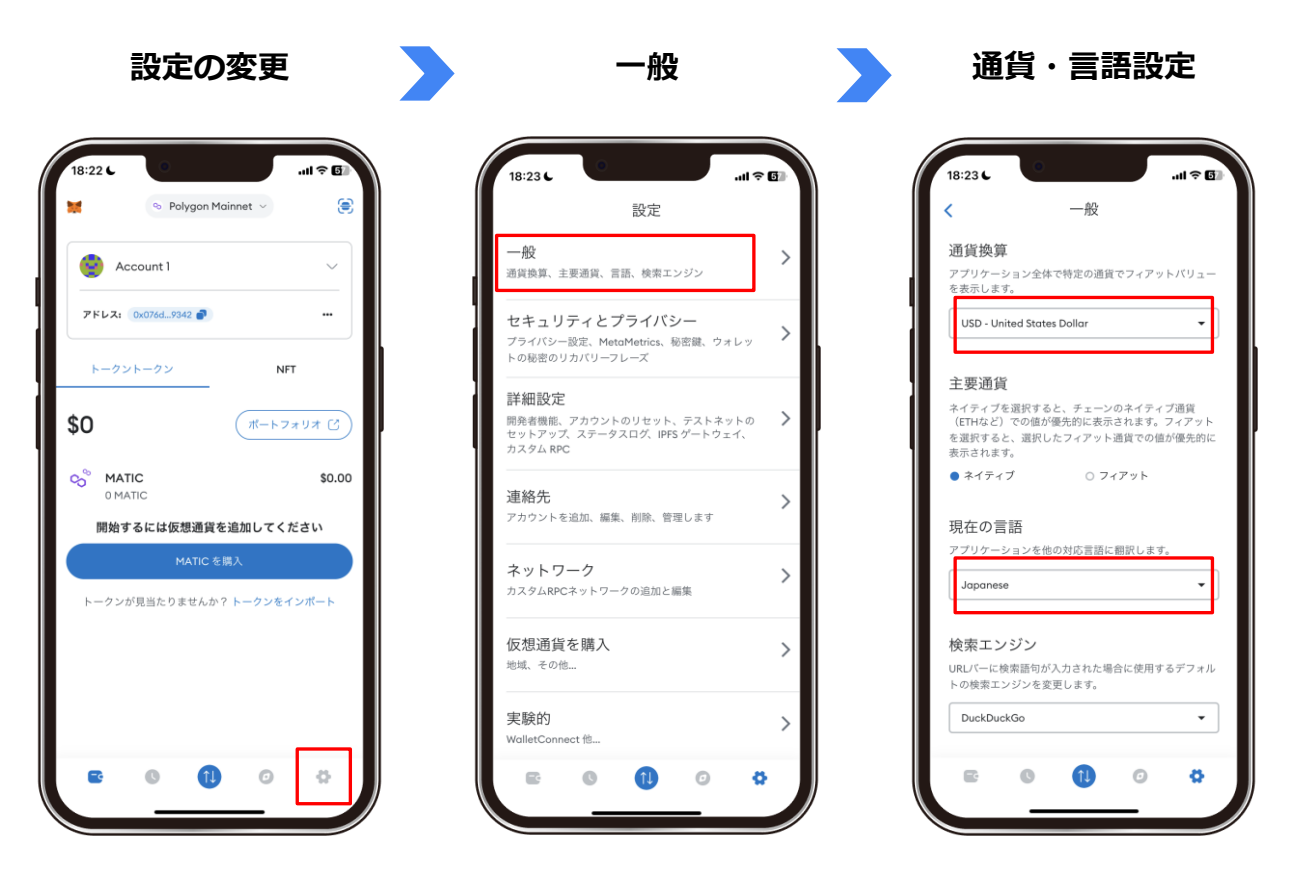

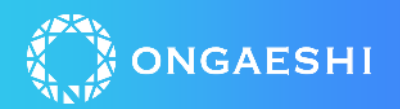

# **ONGAESHIアプリへの登録**

# **MetaMaskアドレスの取得とONGAESHIへの反映**

ONGAESHI

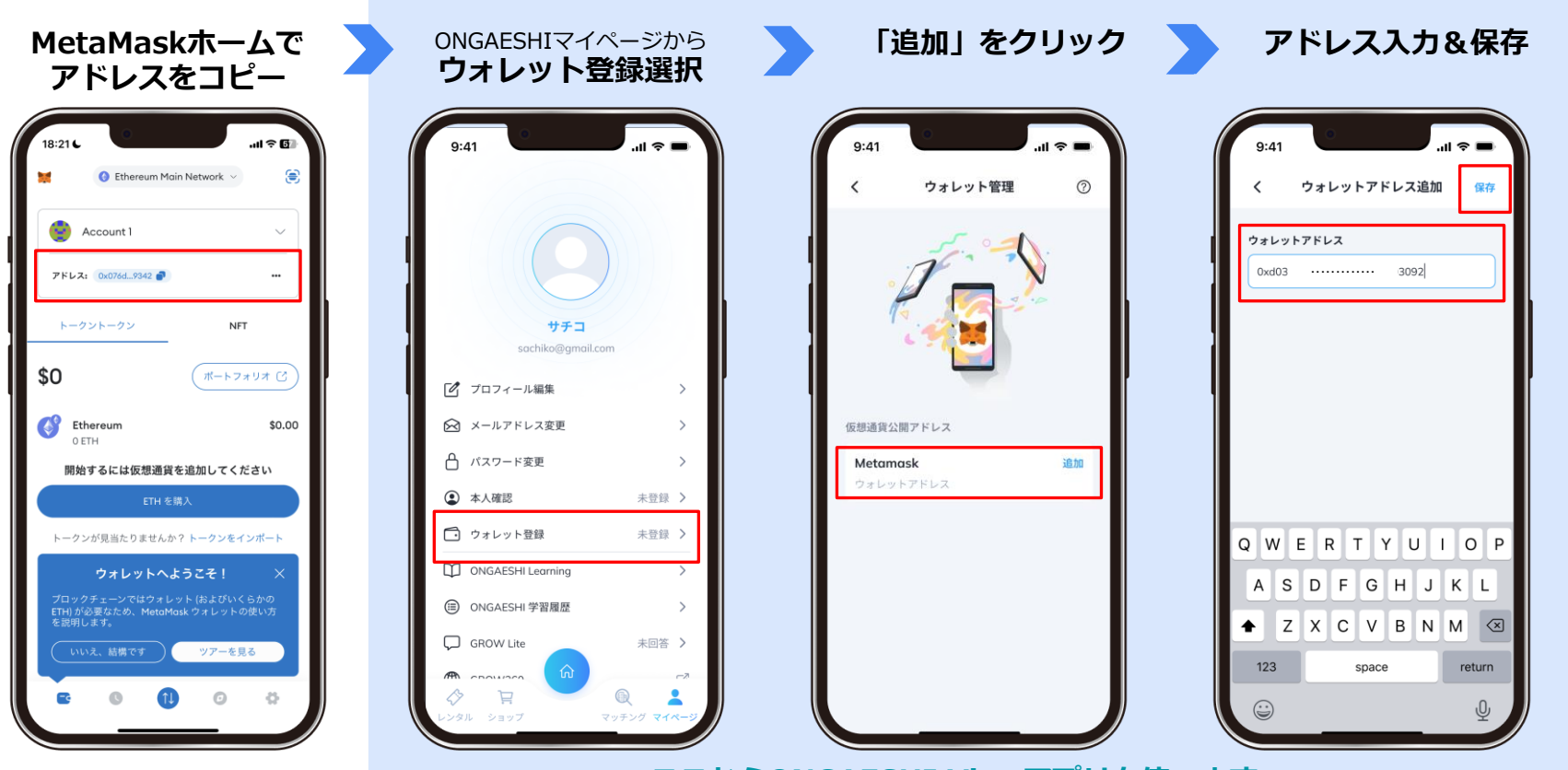

**ここからONGAESHI Viewアプリを使います。**

Confidential

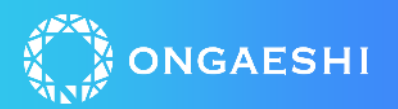

# **パソコン版:アカウント作成について**

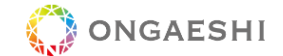

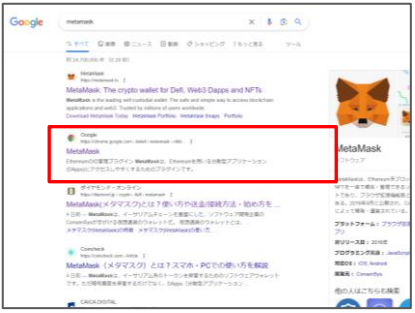

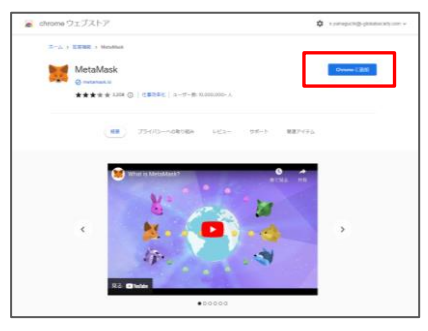

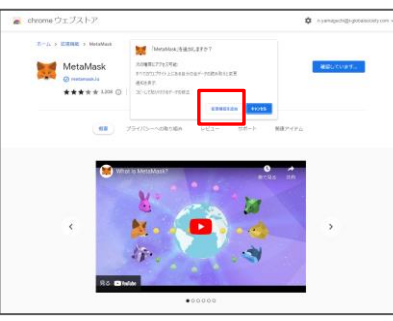

### ①検索&サイトへ Chromeに追加 ③拡張機能を追加 ④規約同意&新規ウォレット作成

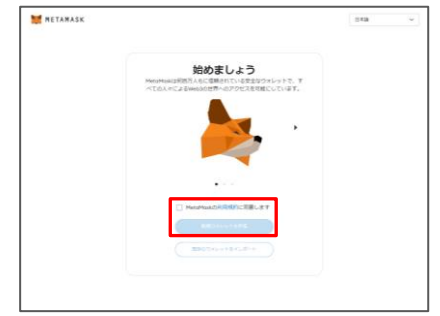

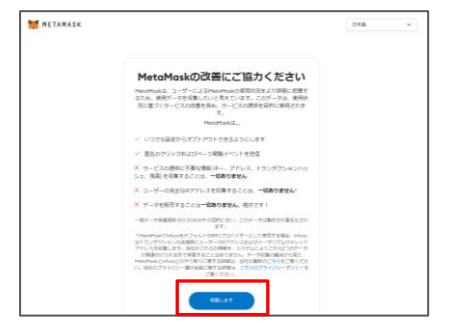

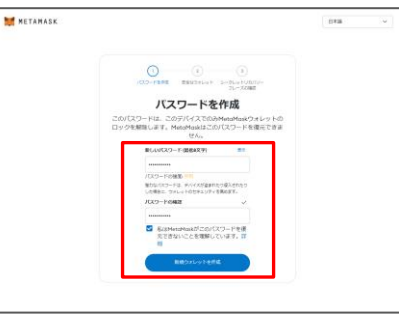

### ⑤同意 ⑦リカバリーフレーズ確認 ⑧表示

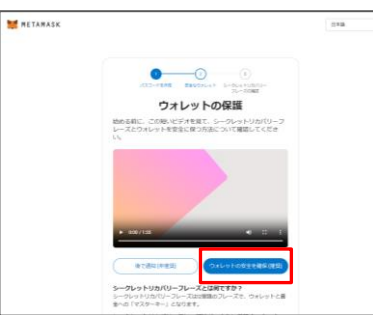

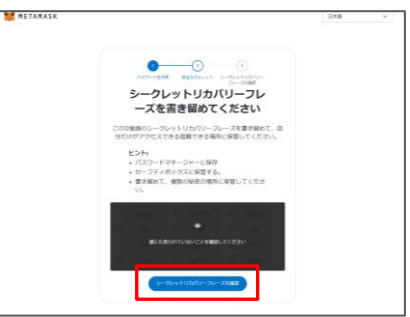

# **新規ウォレット作成:基本的な操作はアプリ版と同様**

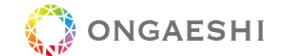

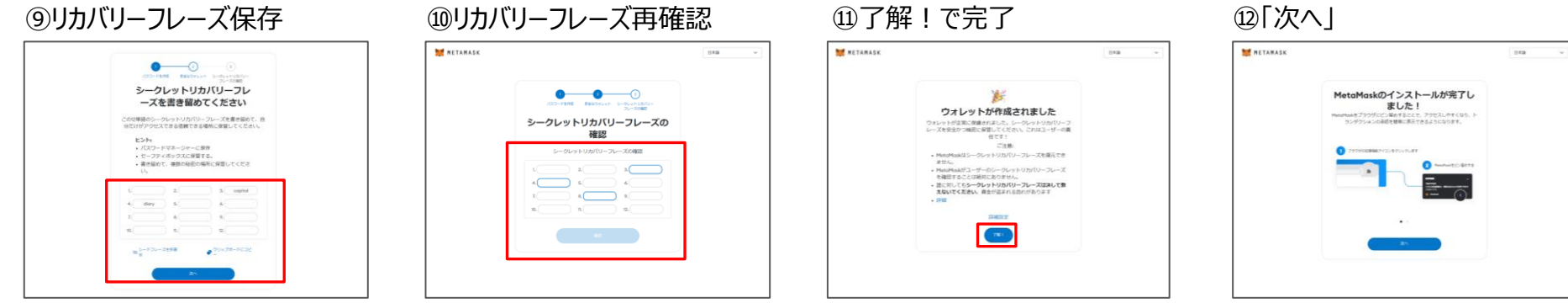

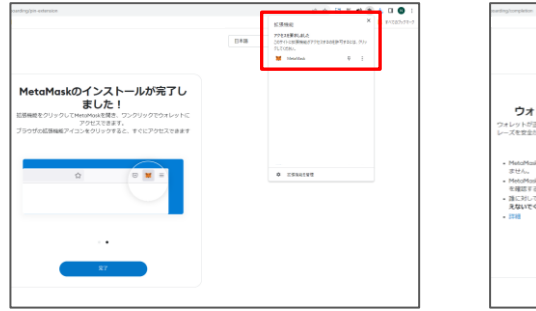

### 13Google拡張機能へ追加 14MetaMaskアイコンが反映されれば完了

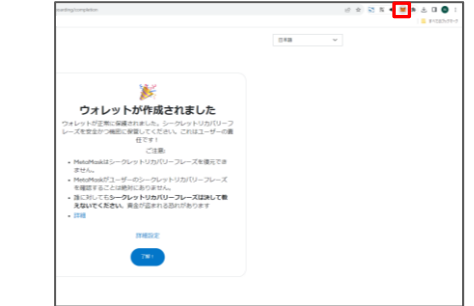

# **新規ウォレット作成: Polygon Mainnet 追加**

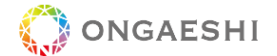

### ⑮ホーム/ネットワーク変更 ⑯ネットワークを追加 
3Polygon Mainnet 選択 
39「承認」

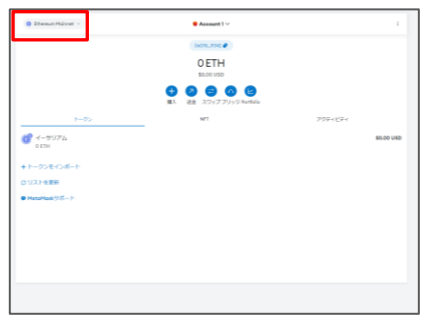

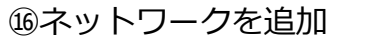

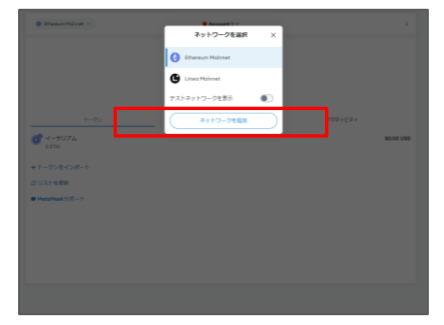

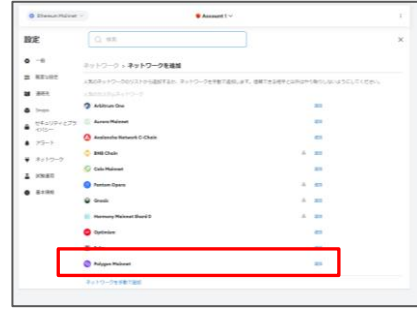

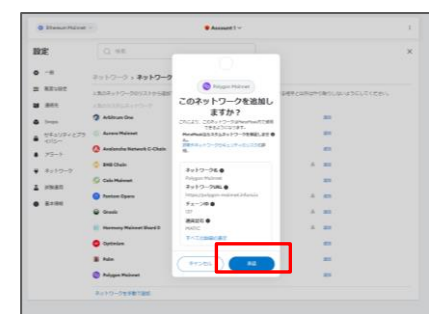

### ⑲切り替え→完了

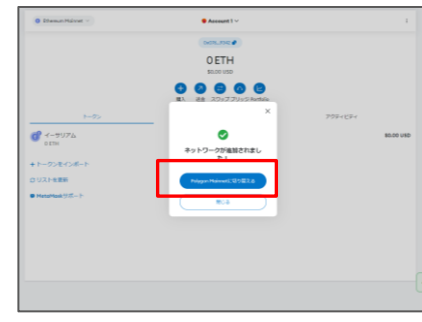

### **【参考】既存ウォレットインポート ★新規ウォレット作成の手順④からはじめています。★スマホ等で作成したアカウントをPCで見られるようにする**

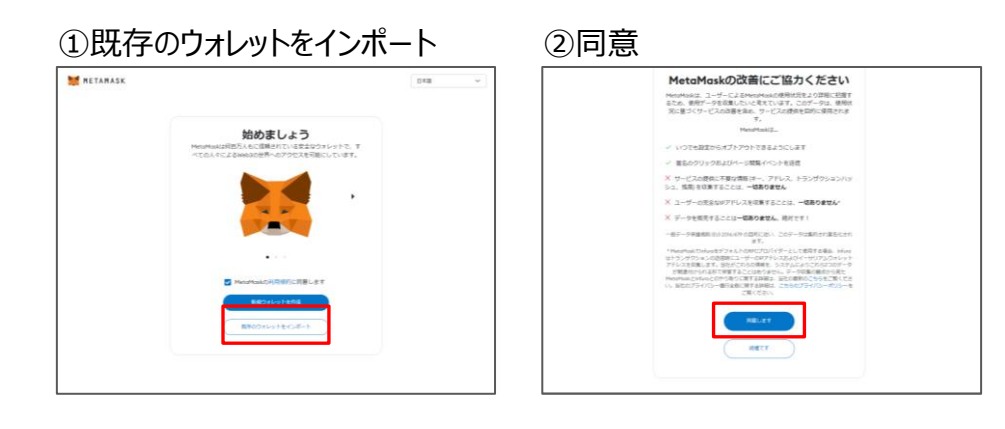

### ③インポートしたいアカウントの リカバリーフレーズを入力 のパスワードを設定する

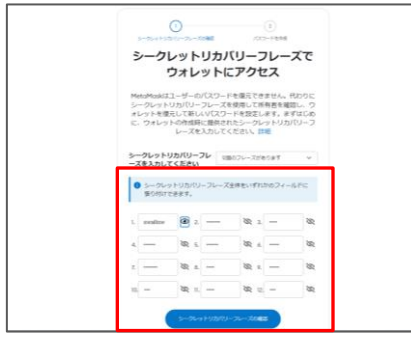

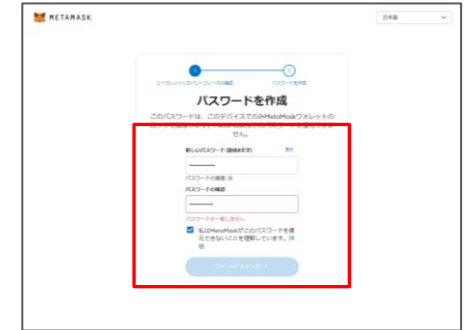

ONGAESHI

免責事項

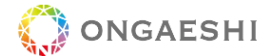

・本資料の内容は、正確な情報を記載するよう努めておりますが必ずしも正確性を保証するものではありません

・本資料の不完全性や不正確性によって生じる紛争や損害に関して、一切の責任を負いません